### TO ELIMINATE SHAREWARE NOTICES, BECOME A REGISTERED USER

# **SuperClip (tm) 3.15, Shareware Edition**

Screen Capture System for MS Windows and DOS

 Copyright 1994-96 AndroSoft (tm). All Rights Reserved. This distribution includes sclip16.exe for Windows 3.1, and sclip32.exe for Windows 95 and Windows NT.

#### CONTENTS

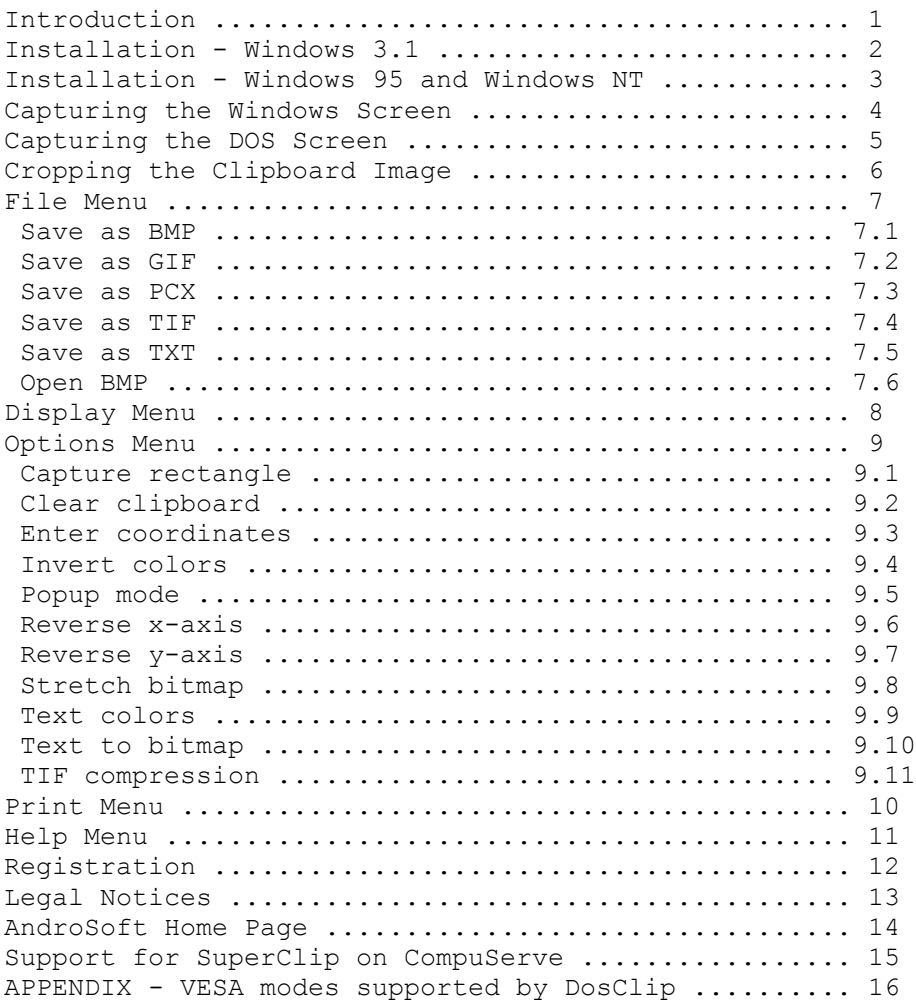

# **1. Introduction**

SuperClip is a clipboard viewer that can save all or part of the image on the clipboard to a graphics file in BMP, GIF, PCX, or TIF format. In Windows, the entire screen can be captured to the clipboard at any time by pressing the PrtSc key (Shift+PrtSc on 84 key keyboards), or just the currently active window by pressing Alt+PrtSc. Text can also be captured to the Windows clipboard by pressing PrtSc while a DOS program is running full-screen in text mode. SuperClip can save clipboard text to an ASCII file or to a monochrome graphics file.

The SuperClip package includes a utility named DosClip that works in conjunction with SuperClip to capture to the Windows clipboard the entire screen from a DOS graphical application that is running full-screen in a DOS session under Windows.

# **2. Installation - Windows 3.1**

To install SuperClip into Windows 3.1 from a floppy disk, select "Run" from the File menu of Program Manager and enter "a:setup" or "b:setup," depending on which floppy disk drive you are using. To install SuperClip from a ZIP file, un-ZIP SCLIP300.ZIP onto a floppy disk and install from the floppy as already described. Or you may un-ZIP SCLIP300.ZIP into an empty directory on your hard disk for temporary storage, then select "Run" from the File menu of Program Manager and enter the full path to setup.exe. The name of the default directory into which setup will install the SuperClip files is SCLIP, which should not be the name of the directory you're installing from. Setup will now create the program group SuperClip in Program Manager, after which you may delete the files that were temporarily stored in the installation directory.

To remove SuperClip from your computer, run setup and select the "Remove" option.

# **3. Installation - Windows 95 and Windows NT**

To install SuperClip into Windows 95 or Windows NT from a floppy disk, select "Run" from the Start menu and enter "a:setup" or "b:setup," depending on which floppy disk drive you are using. To install SuperClip from a ZIP file, un-ZIP SCLIP300.ZIP onto a floppy disk and install from the floppy as already described. Or you may un-ZIP SCLIP300.ZIP into an empty directory on your hard disk for temporary storage, then select "Run" from the Start menu and enter the full path to setup.exe. The name of the default directory into which setup will install the SuperClip files is SCLIP, which should not be the name of the directory you're installing from. Setup will now insert the SuperClip icon into the Programs folder of the Start menu, after which you may delete the files that were temporarily stored in the installation directory.

To remove SuperClip from your computer, run setup and select the "Remove" option.

# **4. Capturing the Windows Screen**

SuperClip was designed to run minimized in "popup" mode, meaning it will pop up when you press the PrtSc key to capture the entire screen, or Alt+PrtSc to capture the currently active window. You can then save the entire image or any rectangular portion. To return to the application that was interrupted, simply click on that application's window or minimize SuperClip again. You can turn popup mode off by pressing Ctrl+M, or by clicking on "Popup" in the Options menu, which will remove the checkmark next

to this menu item.

SuperClip does not need to be running in order to make a screen capture. Once you have pressed the PrtSc key, you can run SuperClip to display the clipboard. You can then save the entire image or crop a rectangular area with the mouse or keyboard before saving to disk.

To save a captured image to disk, choose the desired format from the File menu. A dialog box will list the files of the selected format in the current directory. You may select one of the files listed or type a new file name in the edit box. You may also switch to another directory or disk drive.

SuperClip will also display text captured to the clipboard by pressing the PrtSc key while a DOS character-mode application is running full-screen under Windows. Two character sets are available for the display of text, OEM and ANSI, either one of which may be selected from the Options menu. Text can be saved to an ASCII file or to a monochrome graphics file in BMP, GIF, PCX, or TIF format.

While in popup mode, SuperClip will also pop up when another application puts onto the clipboard a bitmap that is compatible with SuperClip. The compatible formats are DDB (Device-Dependent Bitmap) and DIB (Device-Independent Bitmap), two commonlyused bitmap formats. If you attempt to save a clipboard bitmap whose format is not one of these two, SuperClip will respond with a dialog box that says "No bitmap exists on the clipboard."

Because of the internal complexities of the popup feature, SuperClip will not allow more than one instance of itself to run. Clicking on the SuperClip icon will therefore activate a currently-running instance if one exists, instead of launching a new instance. This property can be put to good use if the SuperClip window should become hidden by another window; click its icon in the Start menu to make the SuperClip window visible.

# **5. Capturing the DOS Screen**

SuperClip can capture the screen to the Windows clipboard from either a text or a graphical mode DOS application that is running full-screen in a Windows DOS session. Normally, such captures are made by pressing the PrtSc key. However, Windows is not always able to capture the screen to the clipboard from a DOS application that is displaying a full-screen graphical image. In that case, Windows displays the message "Unable to copy screen contents into clipboard." When this occurs, you can still make the capture by activating DosClip, a utility that is included with SuperClip.

Before you can use DosClip, you must make it memory-resident in the DOS session before running the DOS graphical application. To do this, first start a DOS session by clicking on the MS-DOS icon in Windows. At the DOS prompt, type dosclip and press Enter. The directory in which dosclip.exe resides should be included in the PATH statement of your autoexec.bat file, otherwise you will have to type the full path to dosclip.exe before pressing Enter. Dosclip will now display the message "DosClip is now memory-resident" on the screen. The message will also indicate whether or not the VESA BIOS extension is present, as DosClip needs this extension to capture SVGA screens. If the VESA BIOS extension is not present, you will need to insert a line in autoexec.bat that runs a utility that installs the VESA BIOS extension in RAM. See the documentation for your video card for information about this utility. For a list of the VESA modes supported by DosClip, see the Appendix at the end of this document.

After you make DosClip memory-resident in the DOS session, you can run your

graphical DOS application. Now, if pressing PrtSc fails to capture a graphical screen to the Windows clipboard, you can activate DosClip by pressing Ctrl+PrtSc. DosClip will signal you with a series of beeps that it is making the capture. After the final beep, you may proceed working in the DOS application and make additional screen captures. Screen captures are saved to a series of sequentially-named temporary files, starting with DSCLP000.BMP. You can make up to 256 captures in a series before the file name cycles from DSCLP255.BMP back to DSCLP000.BMP and starts overwritng files of the same name.

You can switch back to Windows at any time by pressing Alt+Esc. Your DOS session will now be running minimized so that you can return to it. SuperClip will now open the first temporary file, place the image it contains onto the clipboard, then delete the file. It may be necessary to activate SuperClip by clicking on its title bar, if it is not the currently active window. You can now save the clipboard image or do whatever you want with it.

To display the next captured image in the series, press Ctrl+N or select "Next DOS capture" from the "Display" menu. After the last capture is displayed, selecting this menu item will display the message "No more DOS captures." You may now return to the DOS session to make additional captures by clicking on the DOS session icon on the taskbar. A new temporary series will begin, starting at DSCLP000.BMP.

The temporary BMP files are stored in the default WINDOWS\TEMP directory, unless you specify another directory by setting the TMP environment variable in autoexec.bat. The temporary BMP files created by DosClip are not really useful to any other application besides SuperClip, as the images are inverted. SuperClip automatically re-inverts the images before displaying them. There is a practical reason for this image inversion; contact the programmer if you need to know the technical details.

Although DosClip was designed to run in a Windows DOS session, it is possible to use DosClip on a machine that is running only DOS. In that case, you should include the following line in the DOS autoexec.bat file:

#### set TMP=C:\WINDOWS\TEMP

This will enable SuperClip to find and display the DosClip temporary BMP files when you start Windows and run SuperClip.

# **6. Cropping the Clipboard Image**

The SuperClip display window can scroll the clipboard image horizontally and vertically by means of the scroll bars. To mark a rectangular area for cropping, move the cursor to the top-left corner of the desired rectangle, depress the left mouse button, move the cursor to the lower-right corner and release the button. Repeat this procedure to erase the rectangle and draw a new one. The width and height of the rectangle in pixel units will be displayed in the title bar, as will the x,y coordinates of the upper-left (UL) and lower-right (LR) corners of the rectangle. The origin of these coordinates is the upperleft corner of the clipboard image.

You can use the keyboard to modify or enter rectangle coordinates. To do this, select "Enter coordinates" from the Options menu. The dialog box will allow you to specify the position of the upper-left corner of the rectangle. You can specify the position of the lower-right corner by entering the x and y coordinates or by entering the width and height.

You may save the cropped image directly to disk by means of the File menu, or you may capture the rectangle to the clipboard by pressing Ctrl+R or by selecting "Capture rectangle" from the Options menu. To erase the rectangle, press Esc or position the cursor anywhere on the image and click the left mouse button.

# **7. File Menu**

The File Menu has six items:

#### **7.1 Save as BMP**

 Select this menu item to save the contents of the clipboard to an uncompressed Windows Bitmap File with the filename extension BMP. Monochrome, 16-color, 256-color, and 24-bit TrueColor modes are supported.

### **7.2 Save as GIF**

Select this menu item to save the contents of the clipboard to a CompuServe Graphics Interchange Format file with the filename extension GIF. This format utilizes LZW compression, and supports monochrome, 16, and 256-color modes. GIF does not support 24-bit TrueColor modes.

### **7.3 Save as PCX**

 Select this menu item to save the contents of the clipboard to a PC Paintbrush file with the filename extension PCX. Monochrome, 16-color, 256-color, and 24-bit TrueColor modes are supported.

#### **7.4 Save as TIF**

 Select this menu item to save the contents of the clipboard to a Tagged Image Format file with the extension TIF. Three compression modes are available: LZW, PackBits, and no compression, any one of which may be selected from the Options menu. The defaults are LZW for 24-bit TrueColor images, and PackBits for monochrome and palette color images.

#### **7.5 Save as TXT**

 Select this menu item to save clipboard text to an ASCII text file. Two character sets are available. The OEM character set is the DOS-compatible IBM extended ASCII character set. The ANSI character set is the one used by Windows. If you save text to a file that already exists, the text will be appended to the file.

#### **7.6 Open BMP**

 Select this item from the File menu to open a BMP file and place it onto the clipboard. The image can now be saved in any of the four available formats, or cropped and then saved.

# **8. Display Menu**

This pull-down menu allows you to select which of the available clipboard formats to display. Normally, Windows will clear the clipboard when the PrtSc key is pressed. However, applications can place a bitmap or text on the clipboard without first clearing it, so that text and graphics can coexist. This is the case when you select Open BMP. By default, SuperClip will display the format most recently added to the clipboard.

# **9. Options Menu**

Eleven options are available:

### **9.1 Capture rectangle (Ctrl+R)**

 Select this menu item to capture the current rectangle to the clipboard. You must first draw a rectangle with the mouse or by entering coordinates from the keyboard.

### **9.2 Clear clipboard (Ctrl+L)**

Select this menu item to empty the clipboard.

### **9.3 Enter coordinates (Ctrl+E)**

 Select this menu item to modify or draw a rectangle by entering its coordinates from the keyboard. The values that appear in the dialog box are those of the current rectangle, if one has been previously entered or drawn with the mouse. If there is no current rectangle, the values default to a rectangle that contains the entire client area of the SuperClip window. Coordinates may be entered that exceed the boundaries of this client area, and may include the entire image on the clipboard, up to a full screen.

 The origin of the rectangle coordinates is the upper-left corner of the clipboard image. To erase the rectangle, press Esc or click the left mouse button.

### **9.4 Invert colors (Ctrl+I)**

 Select this menu item to invert the colors of the image on the clipboard, creating a negative image. The original colors can be restored by selecting this menu item again.

#### **9.5 Popup mode (Ctrl+M)**

 This is the default mode of SuperClip. When minimized or hidden by another window, SuperClip will pop up onto the screen whenever a bitmap image or text is put onto the clipboard. Select this menu item to turn popup mode off or back on again.

#### **9.6 Reverse x-axis (Ctrl+X)**

 Select this menu item to reverse the horizontal axis of the clipboard image. This will result in a mirror image.

### **9.7 Reverse y-axis (Ctrl+Y)**

 Select this menu item to reverse the vertical axis of the clipboard image. The effect is the same as flipping a transparency over, top-to-bottom, and viewing it from the back. To simulate the effect of turning an image upside-down, it is necessary to reverse both the x and y axes.

### **9.8 Stretch bitmap (Ctrl+S)**

 Select this menu item to stretch or compress the clipboard image along the horizontal and/or vertical axes. Dimension limits are 1280 pixels horizontally by 1024 pixels vertically.

### **9.9 Text colors.**

 This menu item allows you to choose the displayed colors of clipboard text. The choices are black-on-white (the default) and white-on-black.

### **9.10 Text to bitmap (Ctrl+B)**

 Select this menu item to convert clipboard text to a monochrome bitmap image, so that it can be subjected to any of the transformation options and/or saved to disk in one of the graphical formats.

### **9.11 TIF compression**

 This menu item allows you to select the compression scheme for TIF files. The choices are no compression, PackBits, and LZW (Lempel, Ziv, & Welch). In the Windows 95/NT version of SuperClip, two modes of LZW compression are available: LZW 8k and LZW 16k. The k refers to the number of kilobytes of raw pixel data compressed into each strip. The conventional strip size in TIF files is 8k, but 16k yields better compression. The defaults are LZW 8k for 24-bit True-Color images, and PackBits for monochrome and palette color images.

# **10. Print Menu**

Select this menu item to send clipboard text or graphics to the printer. Before printing begins, Windows will first present a dialog box that will allow you to select from various options, such as resolution and intensity, then SuperClip will present a dialog box that will allow you to position the image on the page and stretch or compress it vertically and/or horizontally.

# **11. Help Menu**

Online Help is available to explain the features of SuperClip, and includes a glossary of terms used in this document.

Select "System info" from the Help menu to display the resolution and color capability of the Windows screen driver currently running on your system.

# **12. Registration**

SuperClip (tm) for Windows, Shareware Edition, Version 3.15 Copyright 1994-96 AndroSoft (tm). All Rights Reserved.

The Professional Edition of SuperClip does not superimpose any shareware notice or logo on saved or printed images.

To register and receive the Professional Edition, send \$39 by check or money order to:

> **AndroSoft**  125 N. Prospect St. Washington NJ 07882 U.S.A.

NJ residents please include sales tax.

Steven A. Brown, Programmer Fax: 908 689 0047 E-mail: 73140.3340@compuserve.com

AndroSoft is a growing business and it may become necessary in the future for us to relocate. Our postal address, fax and telephone numbers may change, but our e-mail address will stay the same. You will therefore still be able to contact us by e-mail, even though attempts to contact us by other means fail.

### **CREDIT CARD ORDERS**

You may fax or e-mail your order with your name, address, VISA, MasterCard, or American Express account number, and expiration date. Please include your signature on fax orders, and specify one of the following methods of delivery:

- 1. First-class mail on 3.5" disk.
- 2. SCLIP-PE.ZIP e-mailed to a CompuServe address.
- 3. SCLIP-PE.ZIP e-mailed to an America Online address.
- 4. SCLIP-PE.ZIP e-mailed to an Internet address (requires Eudora or a MIME decoder to recover ZIP file).
- 5. SCLIP-PE.UUE e-mailed to an Internet address (requires UUDECODE.EXE utility to recover ZIP file).

The total amount charged to your credit card will be \$40.00. Orders may also be placed by telephone to (908) 689-0047.

### **SITE LICENSING**

A site license for additional workstations is available for the very reasonable fee of \$10 for each additional pc or workstation. To obtain a site license, fill out and submit with payment the Order Form in the text file order.frm.

# **13. Legal Notices**

### **SHAREWARE NOTICE**

The Shareware Edition of SuperClip is freely distributed. You may use it over a ten-day period to determine its suitability for your needs. To continue using SuperClip beyond this evaluation period, you will be required to purchase the registered Professional Edition.

Registration fees are the only compensation the programmer receives for the work and expense of writing this program. Please support the shareware concept of quality, "try-before-you-buy" software. Registered users are entitled to unlimited technical support and low-cost upgrades.

### **DISCLAIMER OF WARRANTY**

THIS SOFTWARE IS SOLD "AS IS," WITHOUT WARRANTY AS TO PERFORMANCE OF MERCHANTABILITY OR ANY OTHER WARRANTIES WHETHER EXPRESSED OR IMPLIED. BECAUSE OF THE VARIOUS HARDWARE AND SOFTWARE ENVIRON-MENTS INTO WHICH THIS PROGRAM MAY BE PUT, NO WARRANTY OF FITNESS FOR A PARTICULAR PURPOSE IS OFFERED. GOOD DATA PROCESSING PRO-CEDURE DICTATES THAT ANY PROGRAM BE THOROUGHLY TESTED WITH NON-CRITICAL DATA BEFORE RELYING ON IT. THE USER MUST ASSUME THE ENTIRE RISK OF USING THE PROGRAM. ANY LIABILITY OF THE SELLER WILL BE LIMITED EXCLUSIVELY TO PRODUCT REPLACEMENT OR REFUND OF PURCHASE PRICE.

### **LZW LICENSE NOTICE**

Use of this software is permitted only to the extent reasonably required to determine whether to purchase the software. After payment is made, use of this software is limited to use on only a single personal computer or workstation which is not used as a server. An additional payment of \$10 is required for each use on another personal computer or workstation.

Only a single copy may be made of this software solely for backup or archival purposes. The software may also be transferred to a single hard disk.

Any use of this software in violation of the above is not licensed.

For information concerning licensing the LZW compression and/or decompression capability, please contact:

 Unisys Corporation Welch Licensing Department - C1SW19 Township Line & Union Meeting Roads P.O. Box 500 Blue Bell, Pennsylvania 19424

Graphics Interchange Format and GIF are service marks of CompuServe Incorporated.

# **14. AndroSoft Home Page**

The current version of SuperClip Shareware Edition is always available for download from the AndroSoft Home Page on the World Wide Web. The URL is

http://ourworld.compuserve.com/homepages/andromeda

# **15. Support for SuperClip on CompuServe**

The Shareware Edition of SuperClip can be found in the WINSHARE Forum on CompuServe, an official distribution and support online resource for future updates. Search for SCLIP.ZIP.

The Windows Users Group Network [WUGNET], operators of the oldest and largest independent support resource forum [WINUSER] for Windows users on CIS with over 1,000,000 active members is recognized by the press, user groups, developers, and Microsoft as the foremost resource for shareware publishers on CompuServe and the Internet.

# **16. APPENDIX - VESA modes supported by DosClip**

In addition to the standard VGA modes, the following VESA SVGA graphical screen modes are supported by DosClip:

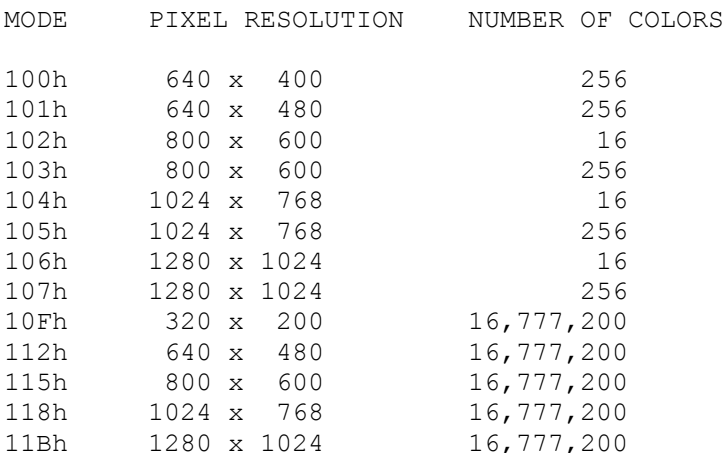

 $\begin{matrix} & & & \\ & & \# & & \# \\ & & & \# & & \# \end{matrix}$